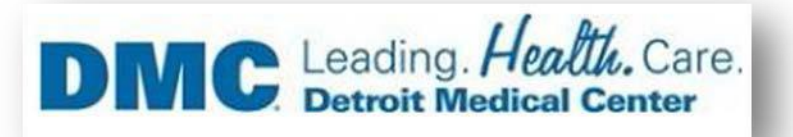

## *Installation of Citrix Workspace on Mac Catalina*

If you are getting below error. Please follow the below steps for solving this issue.

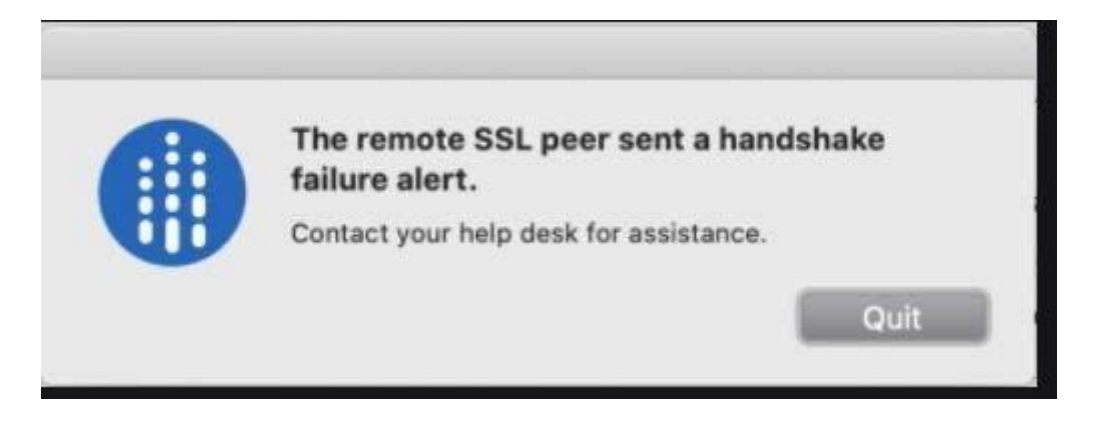

*Downloading and Installing the Citrix Workspace*

- 1. Go to [https://www.citrix.com/en-gb/downloads/workspace-app/legacy-receiver](https://www.citrix.com/en-gb/downloads/workspace-app/legacy-receiver-for-mac/workspace-app-for-mac-19102.html)[for-mac/workspace-app-for-mac-19102.html](https://www.citrix.com/en-gb/downloads/workspace-app/legacy-receiver-for-mac/workspace-app-for-mac-19102.html)
- 2. Click on Download Citrix Workspace app for Mac

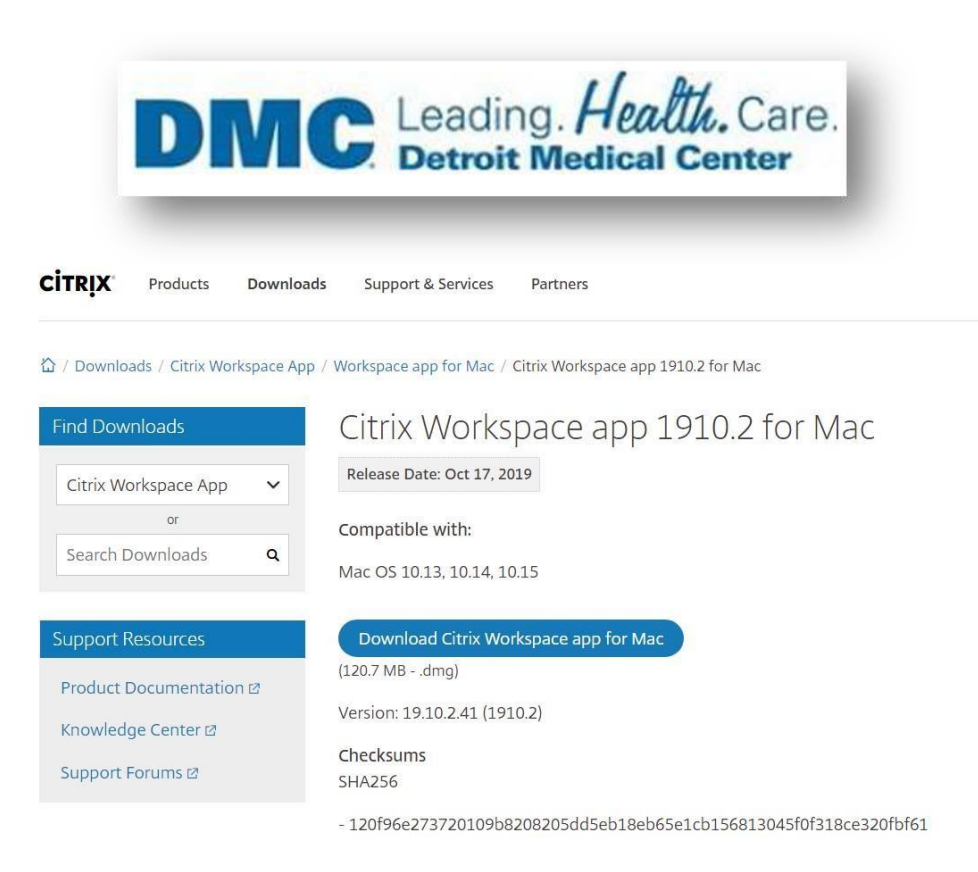

3. Click on Download Workspace for Mac.

## What's new in 1910.2

This release resolves issues with Auto Update and macOS Catalina.

- Customers using Citrix Workspace app for Mac 1910 and 1910.1 must upgrade to Citrix Workspace app for Mac 1910.2 manually to receive future updates through Auto Update.
- Customers using Citrix Workspace app for Mac 1906 or earlier can get Citrix Workspace app for Mac 1910.2 through Auto Update.

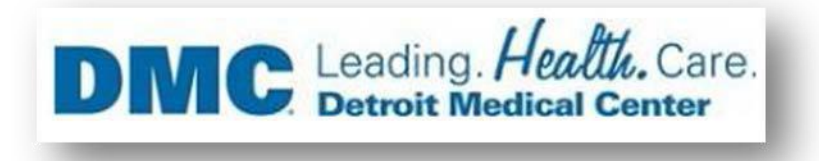

4. File On a Mac computer, the .dmg file appears as below, click on downloaded (CitrixWorkspaceApp.dmg).

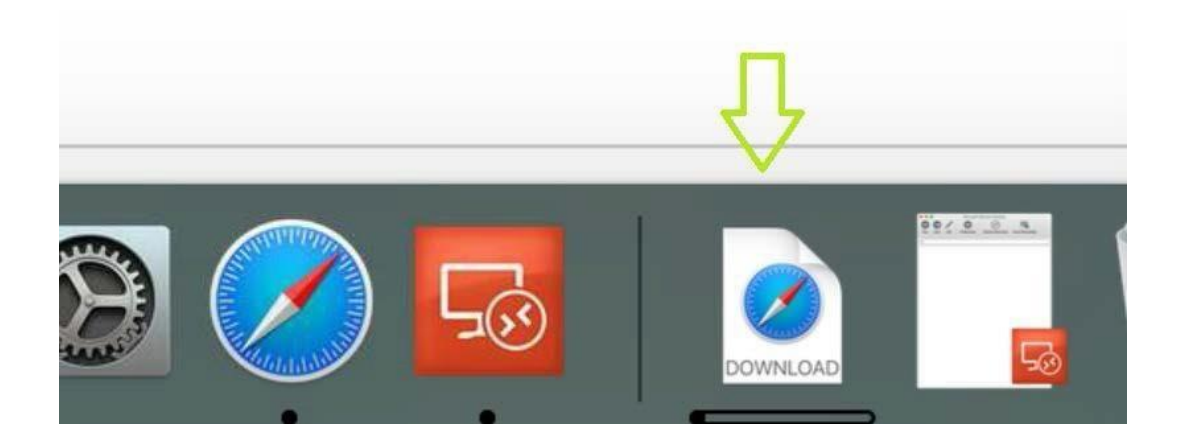

- 5. When prompted, click on Install Citrix Workspace.
- 6. Click Agree for License agreement.

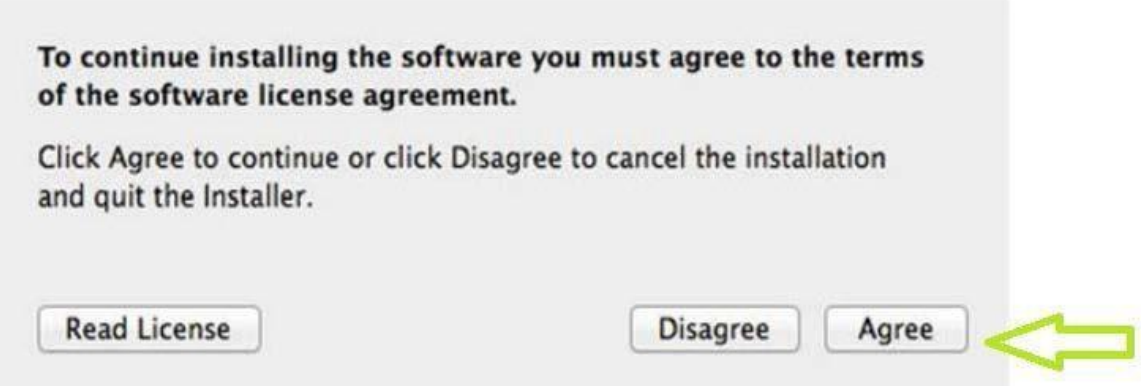

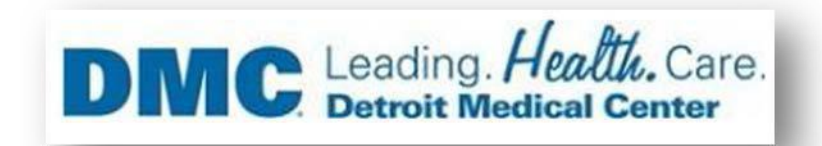

7. Please type in your Mac device ID & Password

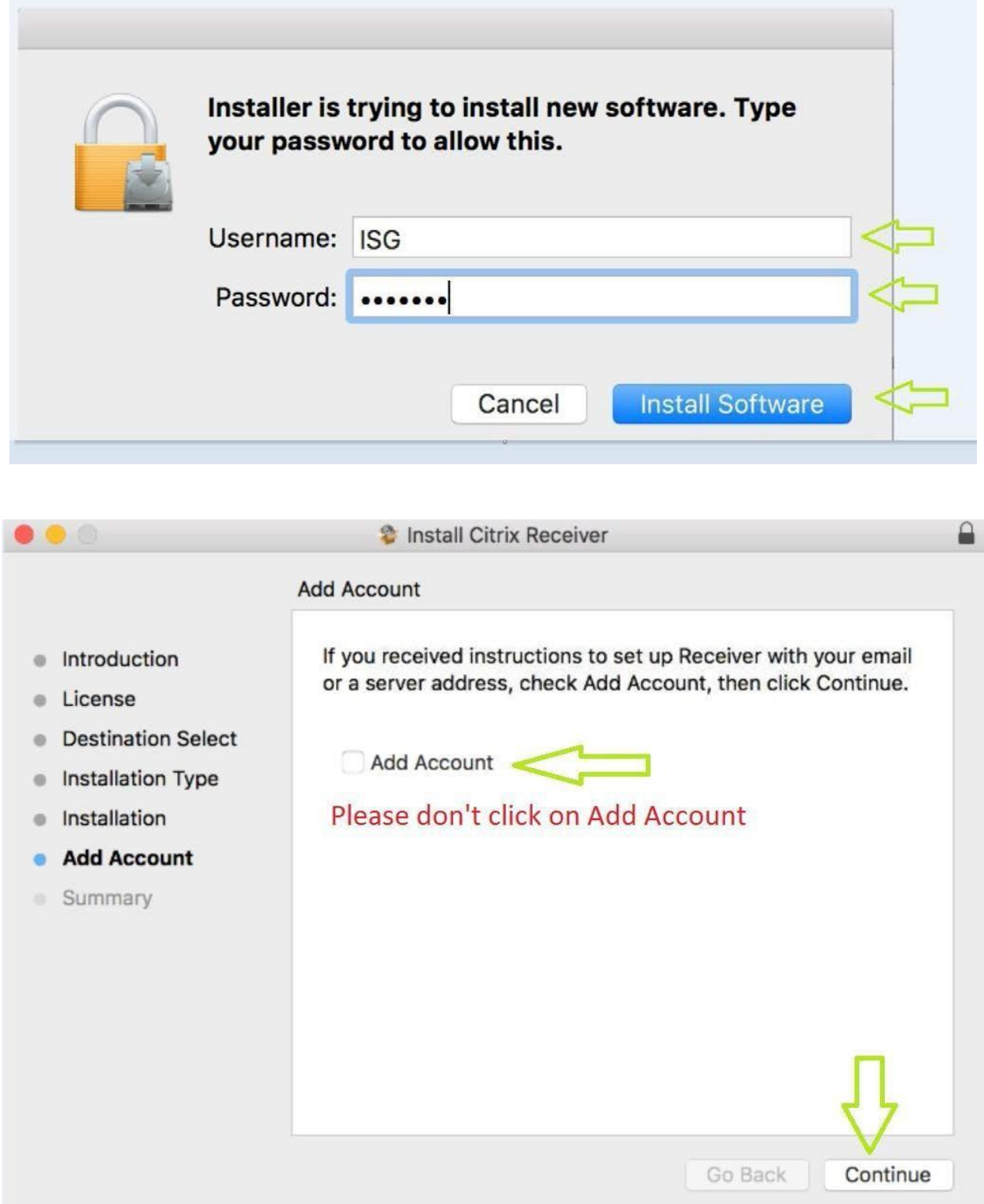

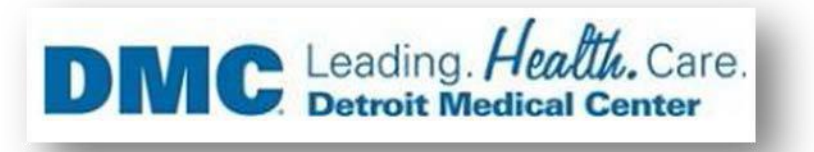

- 8. Installation completed now, Click on Close
- 9. Open Safari Browser and access URL https://demicitrix.etenet.com/Citrix/MacWeb

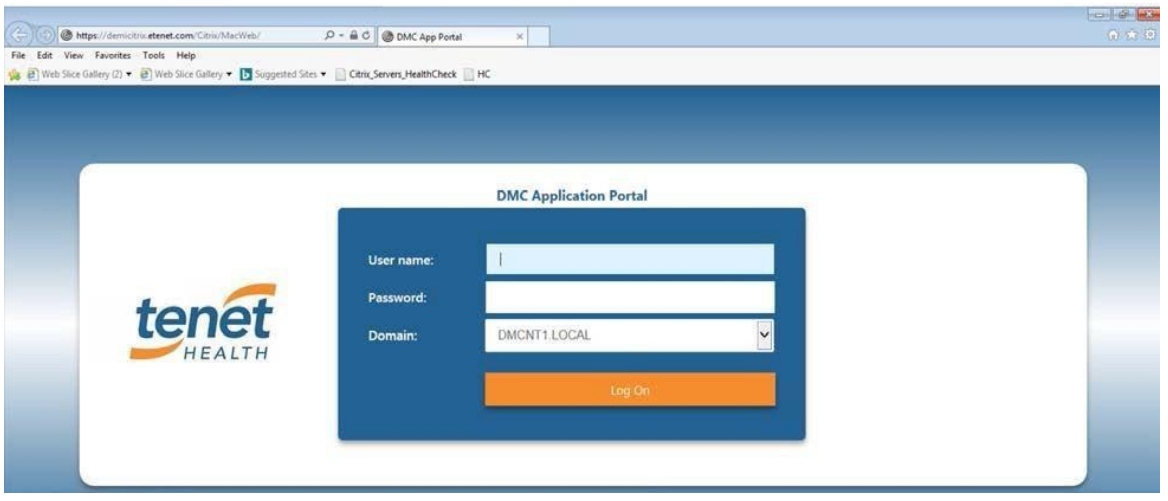

Provide details below as indicated below.

- *A. User name – put your user name in this field.*
- *B. Password – Put your password in this field.*
- *C. After putting user name and password, click on Log on*

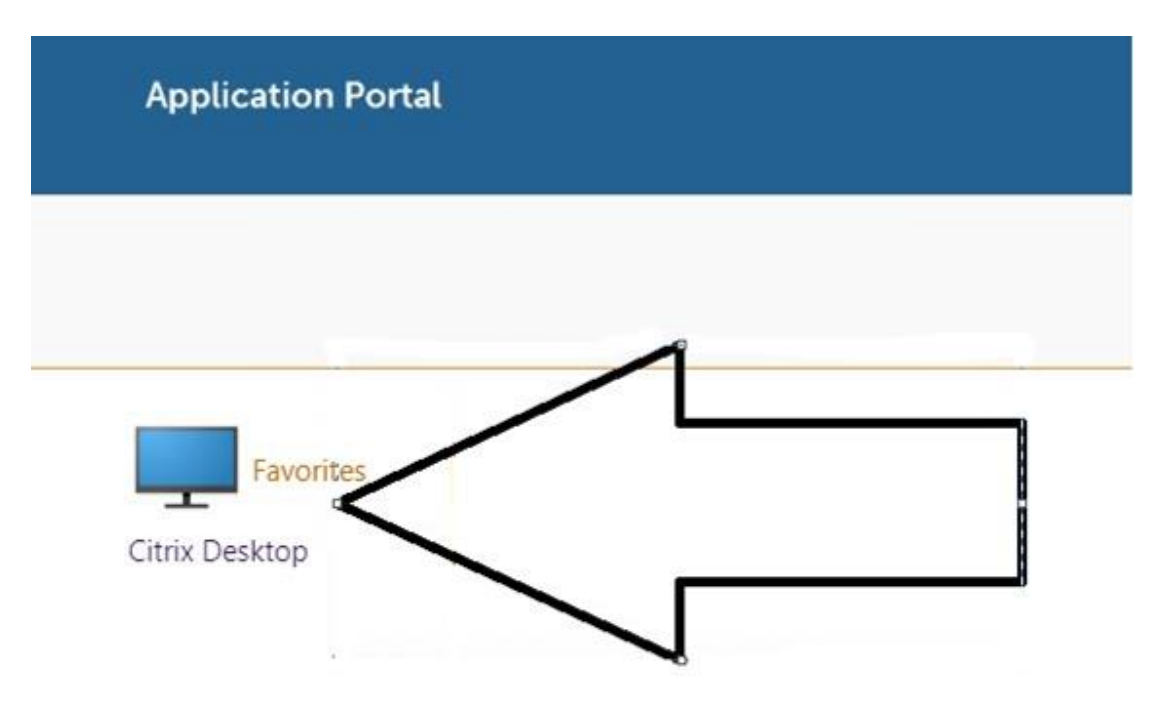